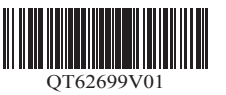

It is recommended that you reserve space of the following dimensions to allow you to work around the printer. The images below show the space required to install each printer.

**imagePROGRAF** 

### Before Setting Up the Printer

Read this manual before attempting to operate the printer. Keep this manual for future reference.

• The printer stand may not be included with your model. O

> • Windows is a trademark or registered trademark of Microsoft Corporation in the U.S. and/or other countries.

### TM-305/TM-300

Installation space (W x D x H) ∙ When using SD-32

66.5 x 67.0 x 53.6 inches (1689 x 1700 x 1360 mm)

### TM-205/TM-200

- Installation space (W x D x H) ∙ When not using the stand
- 54.5 x 53.5 x 29.1 inches (1382 x 1358 x 739 mm)
- ∙ When using SD-23 54.5 x 67.0 x 53.6 inches (1382 x 1700 x 1360 mm)

TM-305/TM-300/TM-205/TM-200 **ENGLISH**

Installation Space

Overview of Setup

**Important** The space required in front of the printer differs on how the basket supplied with the printer stand is used. This shows the installation space when used in the position in the illustration.

• Instructions in this Setup Guide show the TM-305 printer. Note that your printer may look different from these illustrations in some cases. However, the basic O **Important** operations are the same.

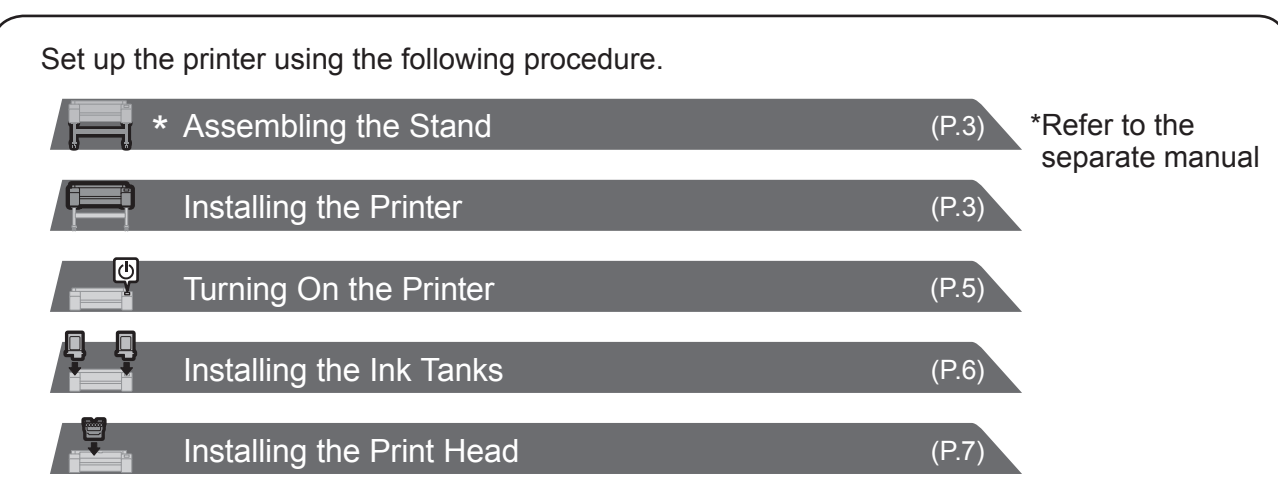

If an error message appears during setup or other problems occur, refer to "Responding to Messages" on p.14.

RMC (Regulatory Model Code): K10489 RMC (Regulatory Model Code): K10490 RMC (Regulatory Model Code): K10487 RMC (Regulatory Model Code): K10488

### **Setup Guide**

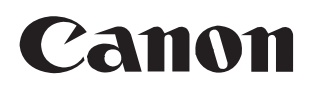

### Introductory Information

In order to ensure that this product is used safely, be sure to read the precautions.

-> Quick Guide (separate manual)

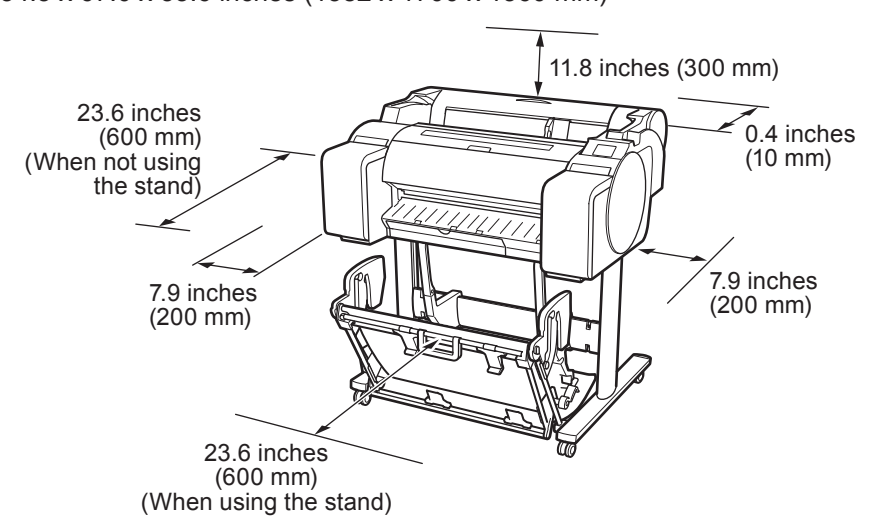

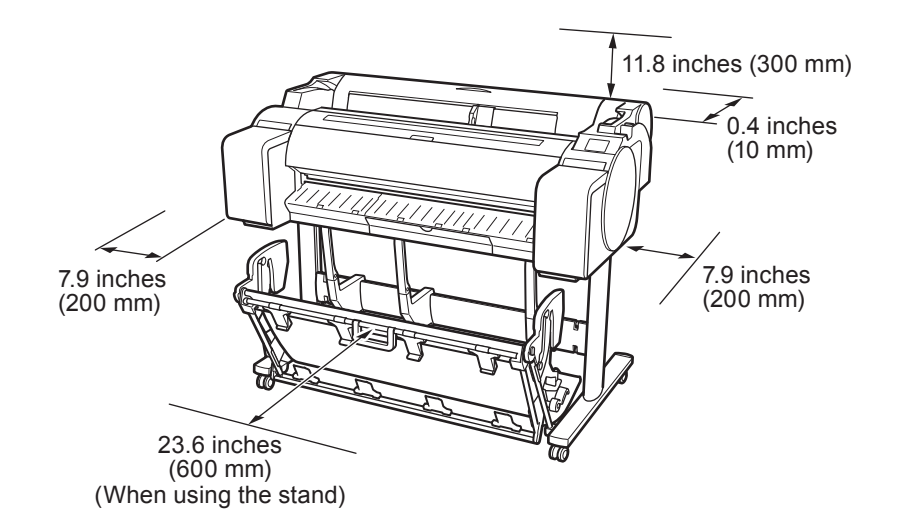

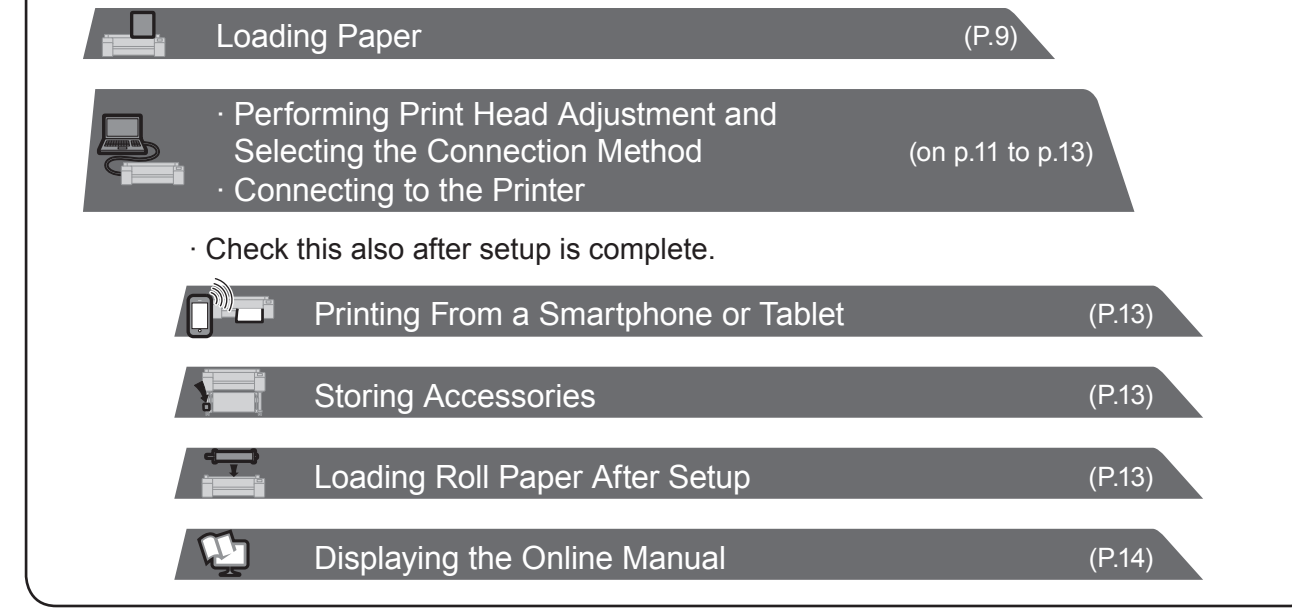

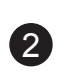

### Package Contents

- A. Printer
- B. Roll holder: Already mounted on printer
- C. Holder stopper (\*1)
- D. 3-inch paper core attachment (R, L)
- E. Print head
- F. Starter ink tanks (for first-time installation) (C, M, Y, MBK, BK)
- G. Paper for adjustment
- H. Setup Guide (this manual)
- I. Set of printer documentation
- J. Set of CD-ROMs
- K. Power cord
- L. Stand set (\*2)
- \*1 The holder stopper is used when loading roll paper. For details, refer to the Online Manual.
- \*2 Stand set
	- ∙ Only included as standard in some regions.
	- ∙ It may be packaged in a separate box depending
	- on the region where you purchased the printer. ∙ Stand accessories are described in the Printer Stand Setup Guide.

### Manuals Supplied with This Printer

#### Printed Manuals

#### Setup Guide (this manual)

• Some items are included with the printer but not described in this manual. Ø

Describes how to setup the printer.

#### Quick Guide

Contains information related to warnings for using this product safely and information related to replacing paper, ink tanks, and the print head. Printer Stand Setup Guide

Describes how to assemble the stand. This may not be included depending on your region and selected purchase options.

#### Electronic Manuals

#### Online Manual

The Online Manual describes all aspects of printer use from basic instructions for printing on roll or cut sheet paper, to tips for saving paper and maintaining the best printing quality. It also describes how to print posters and banners from the supplied software.

To view the electronic manuals, refer to "Displaying the Online Manual" (p.14).

The following manuals are included with this printer.

- **Note** Keep these items in a safe place after setup because they are used in various printing applications.
	- For instructions on the included items not described in this manual, refer to the Online Manual. ("Displaying the Online Manual" on p.14)
	- A cable to connect the printer to a computer is not provided with the printer.

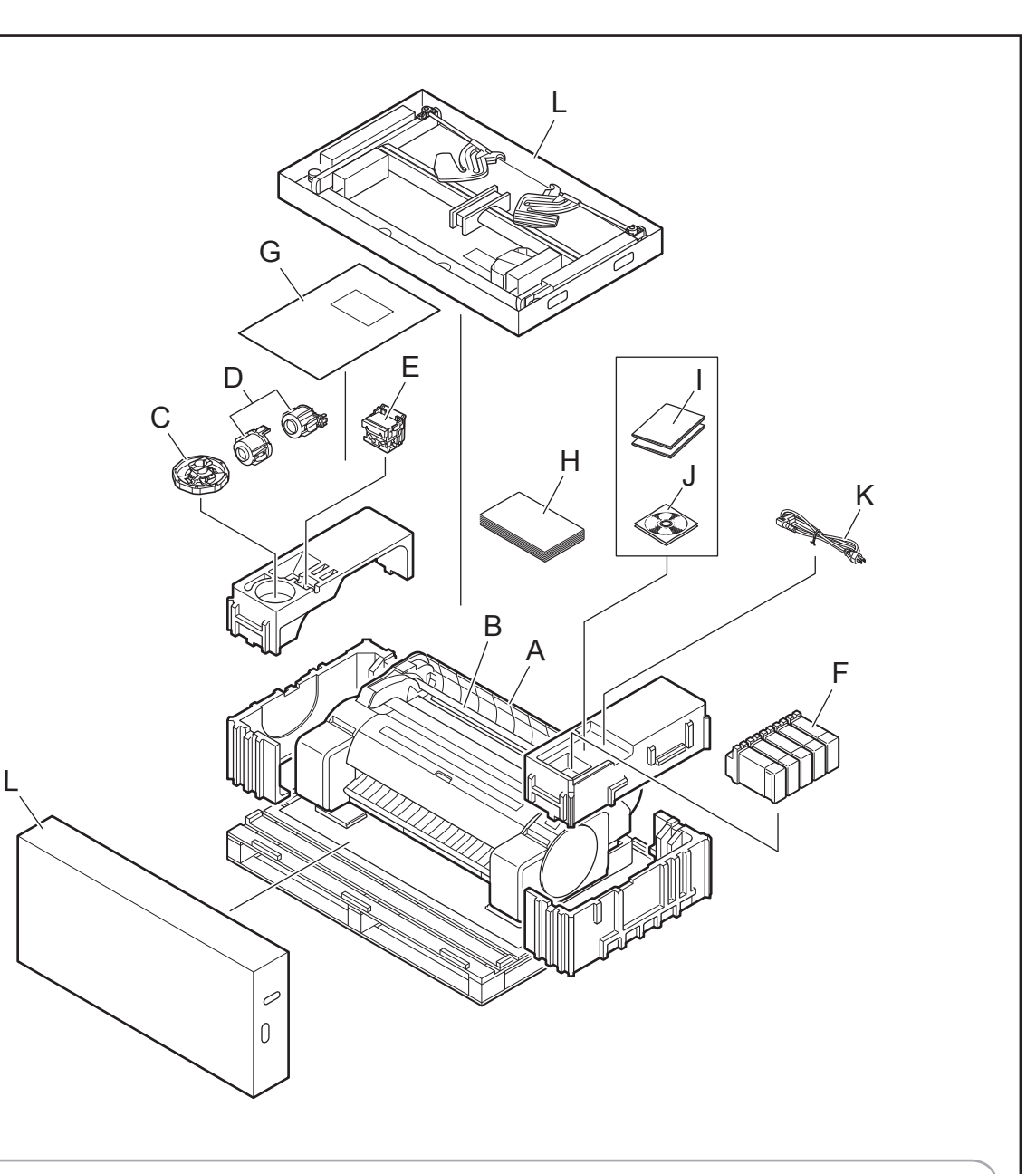

∙ When using the stand

-> Assemble the stand on which you will install the printer by referring to the **Printer Stand Setup Guide (separate manual)**.

- ∙ When not using the stand
- -> Proceed to "Installing the Printer".

### Assembling the Stand

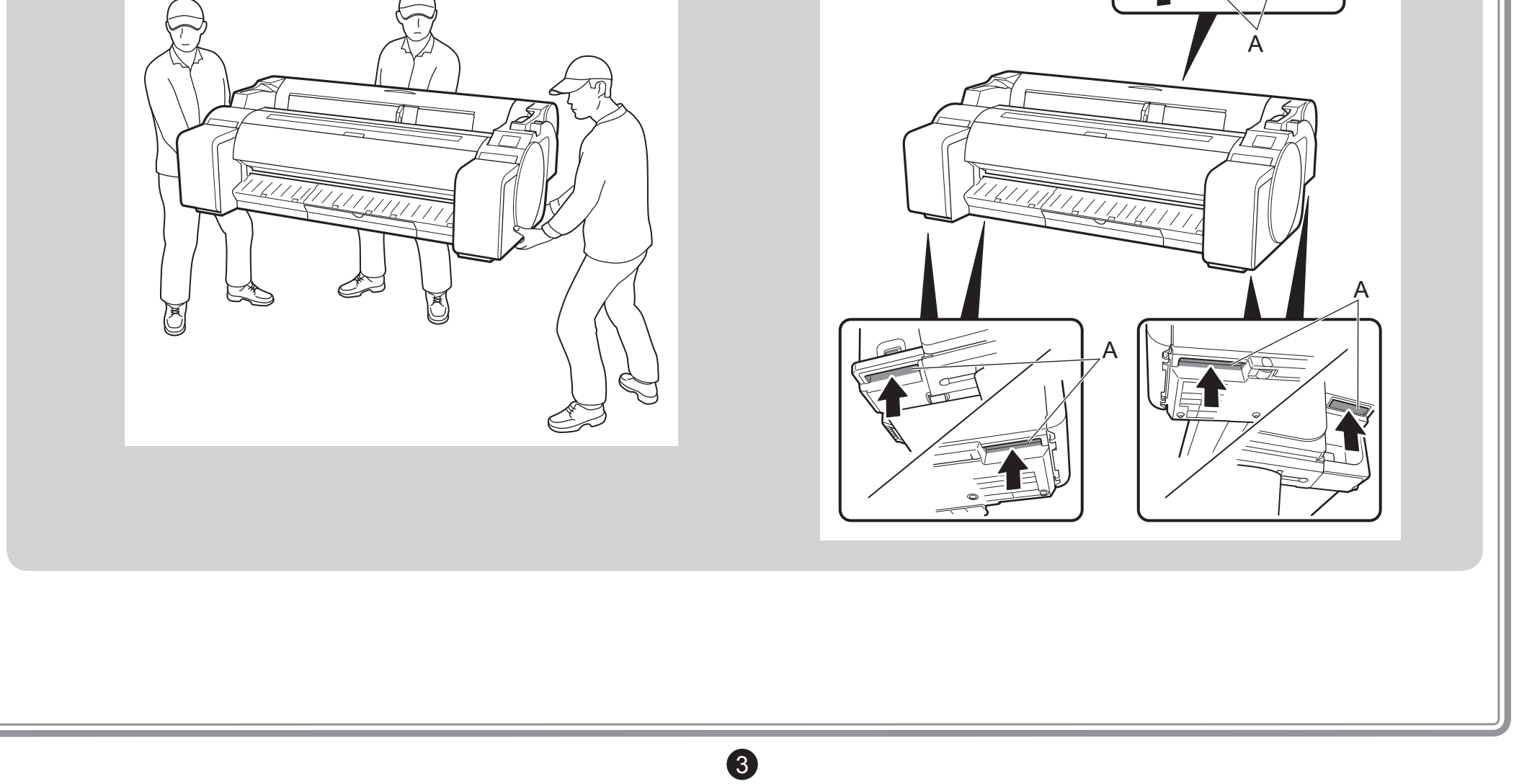

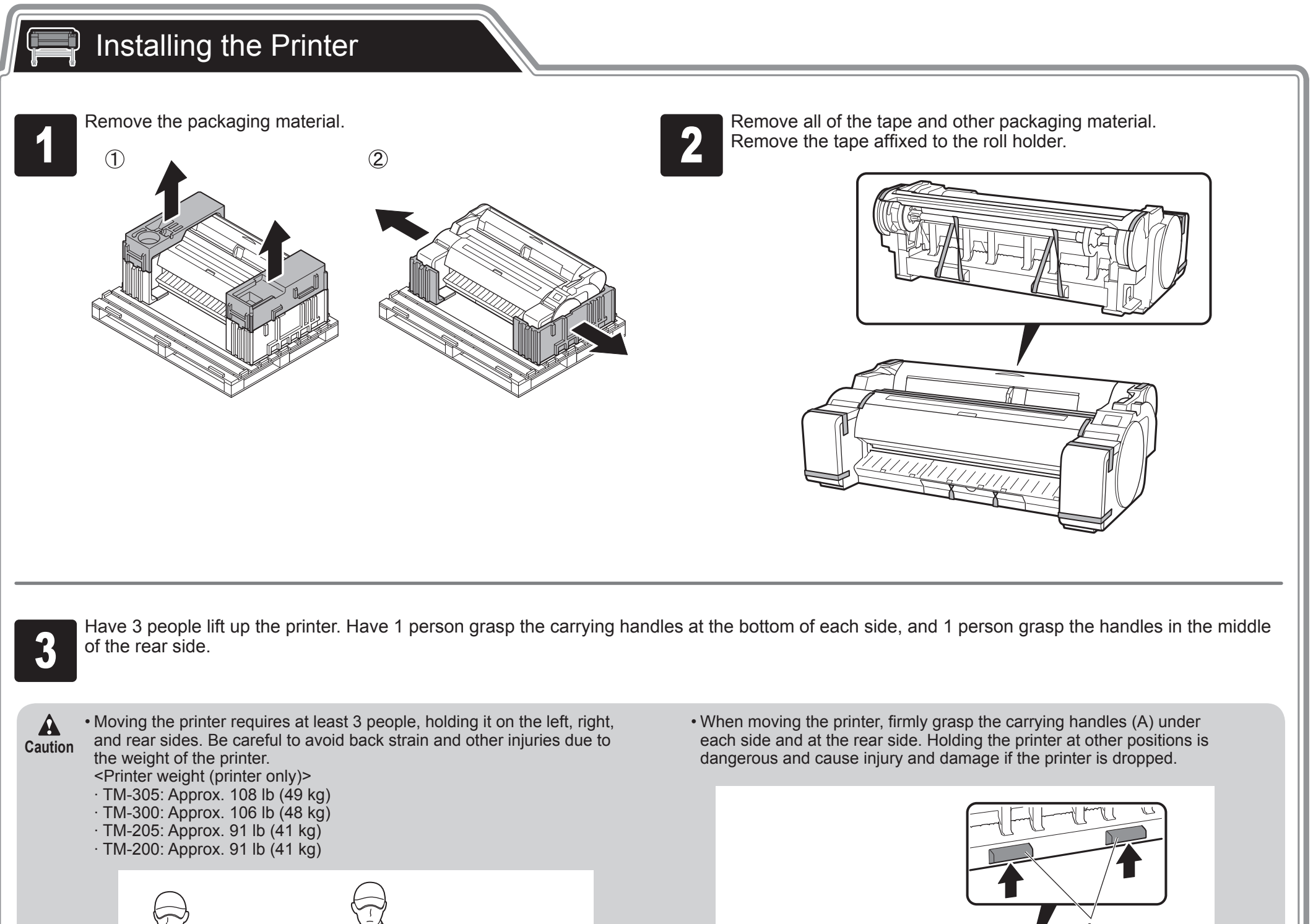

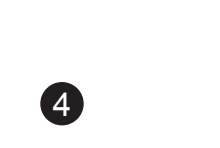

Place the printer on the stand such that the rear bottom corners of the printer are aligned with the corners of the stand. the printer are aligned with the corners of the stand.

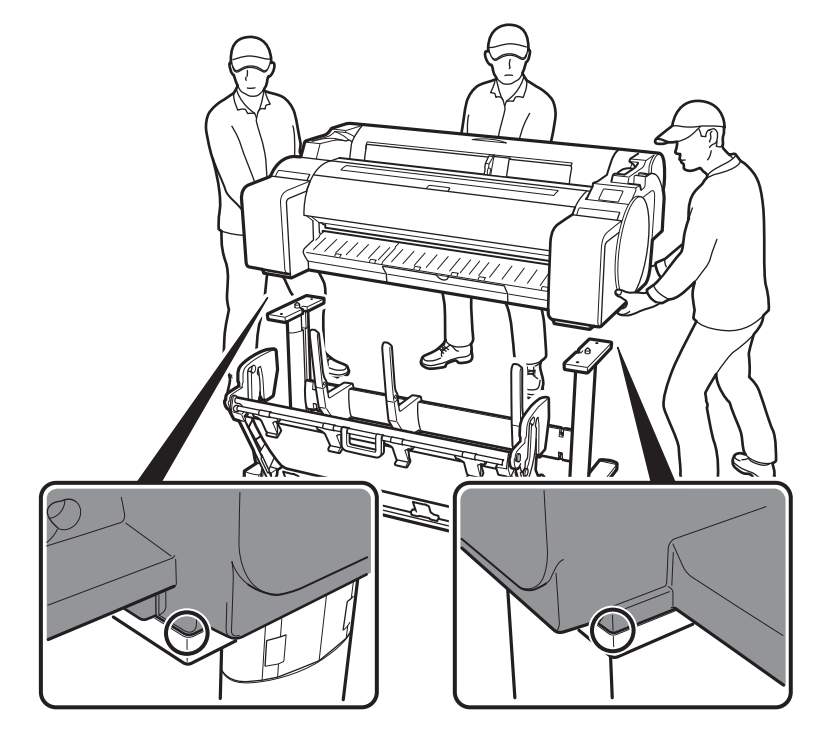

**Important** • If you are not using a stand, place the printer in the installation location and proceed to "Turning On the Printer".

**Fig. 3** Affix the printer to the stand.<br>Use an allen wrench to secuench side from the underside Use an allen wrench to secure the printer with 2 M4 hex screws on each side from the underside of the supporting plate.

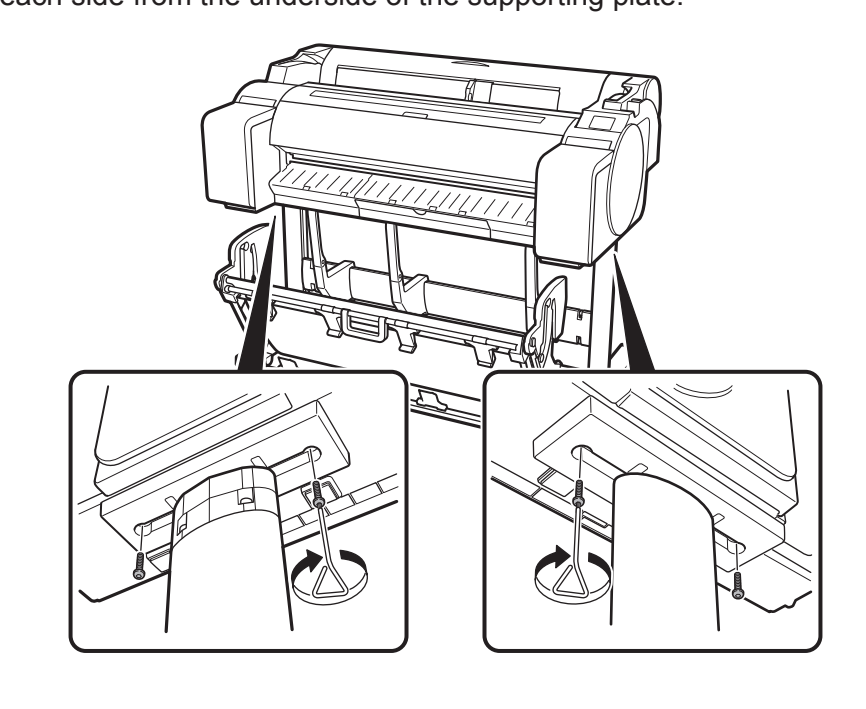

• When setting the printer down temporarily make sure to put the printer on a flat, stable surface. **Caution**

• Supporting only the center of the printer when carrying or setting the printer down may damage the printer.

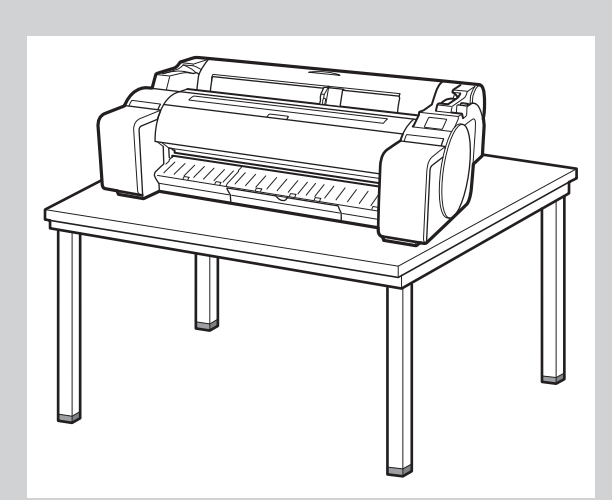

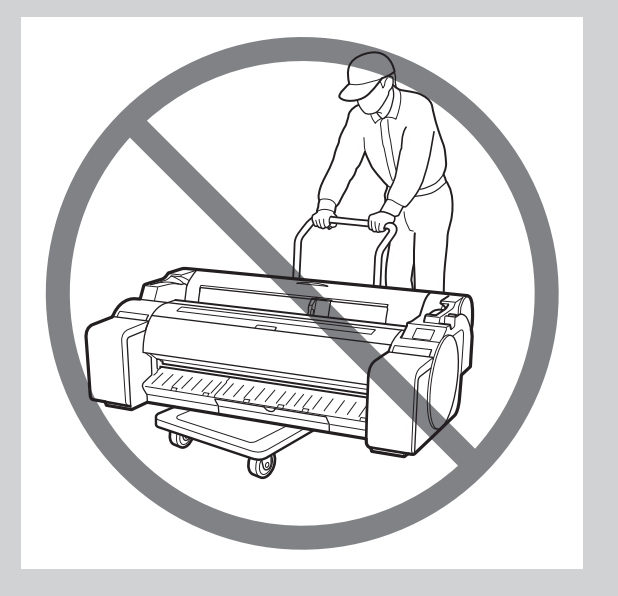

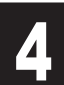

 $\bullet$ 

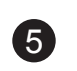

#### $\mathbb{Q}$ Turning On the Printer

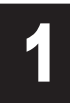

Insert the power cord into the power connector on the side of the printer, and attach an earth wire to the earth terminal on the back the printer using a screwdriver. printer, and attach an earth wire to the earth terminal on the back of Insert the power cord into the power connector on the side of the<br>printer, and attach an earth wire to the earth terminal on the back of<br>the printer using a screwdriver.

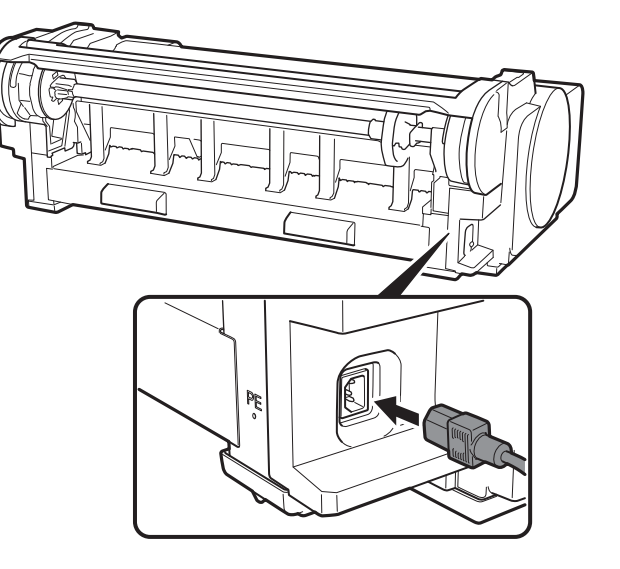

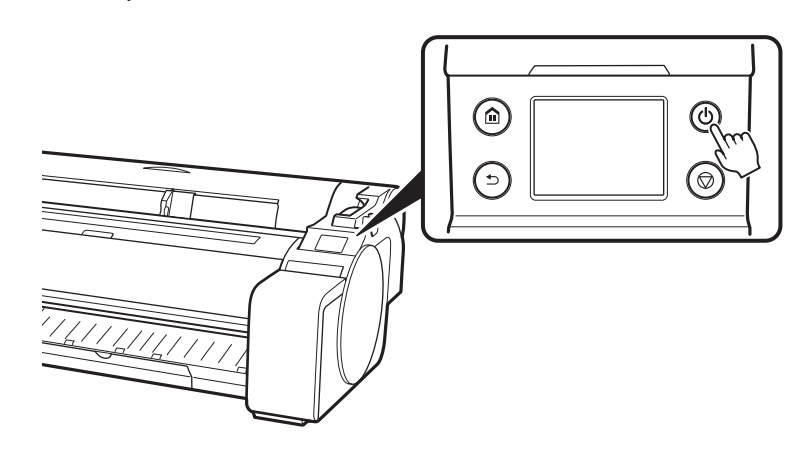

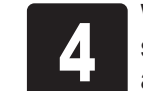

Turn on the printer.<br> **3** Turn on the printer.<br> **1** When the language selection screen appears on the touch screen,<br>
appears, select a language. Then, if the screen for selecting a time zone<br>
appears, select your region. select a language. Then, if the screen for selecting a time zone appears, select your region.

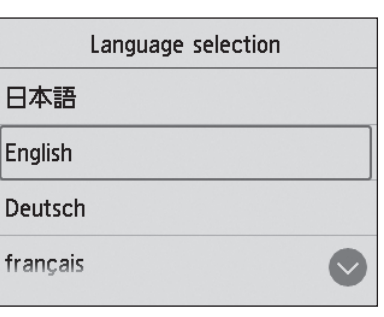

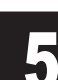

When a message asking you to start the setup appears on the touch screen, select OK. screen, select **OK**.

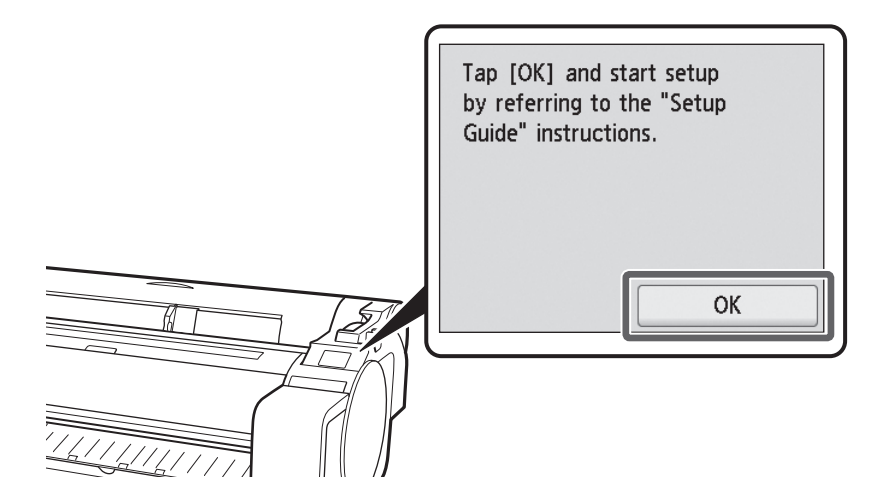

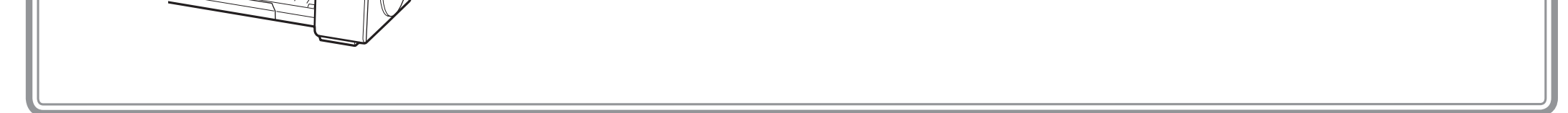

6

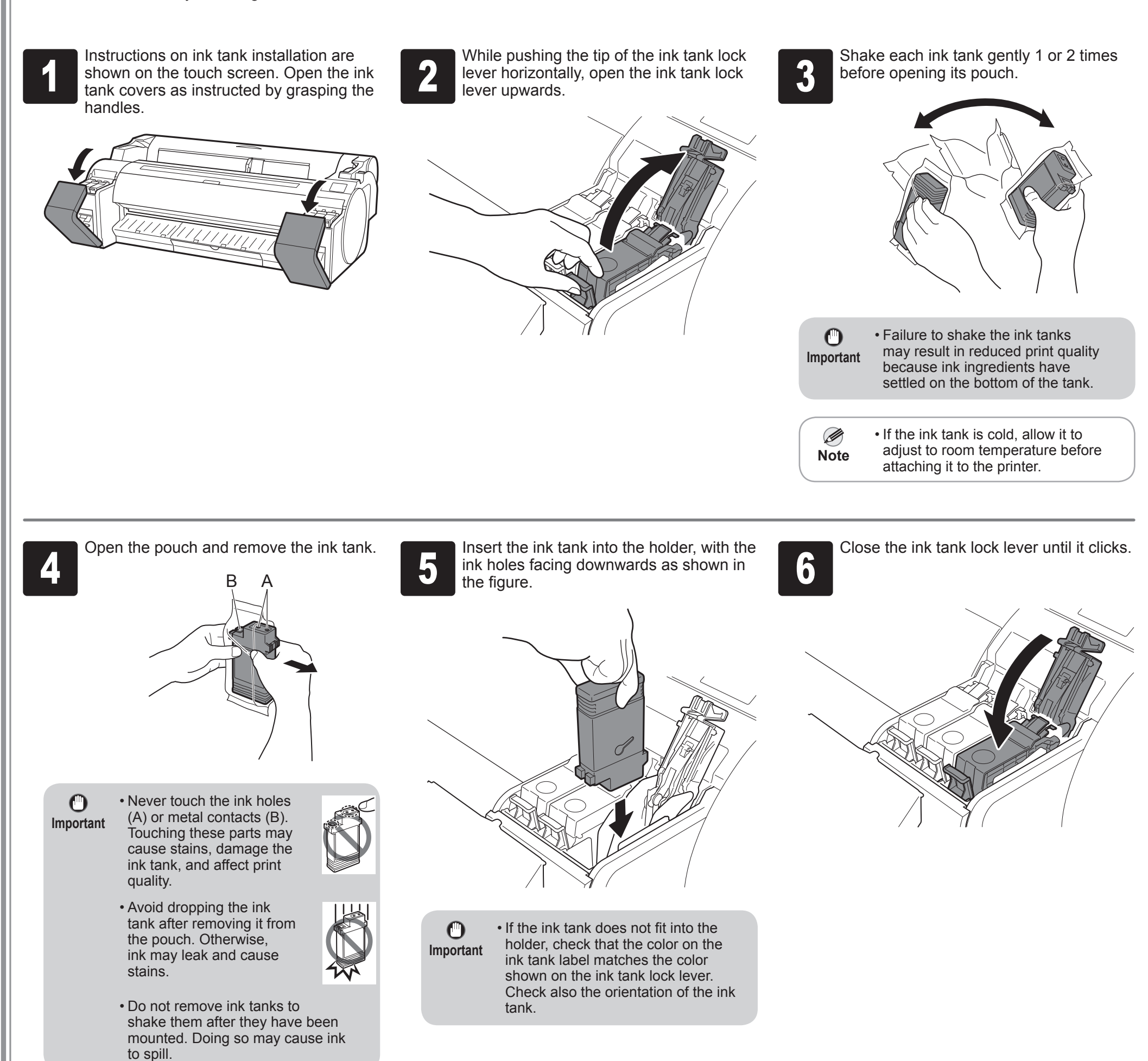

#### Ş Installing the Ink Tanks

Ų

Install the 5 ink tanks by following the instructions on the screen.

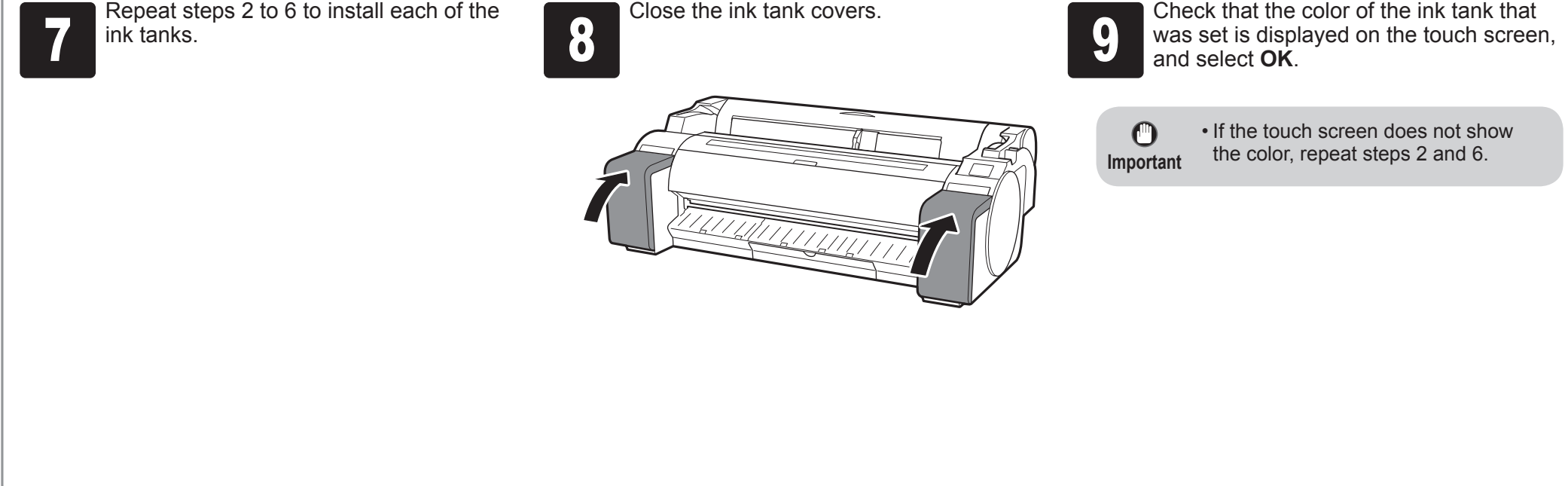

When the instruction to open the top cover appears on the touch screen, open the top cover.

 $\bigcirc$ **Important**

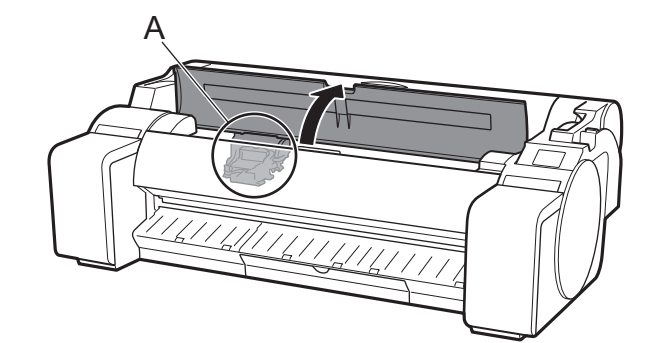

Instructions are now shown on the touch screen regarding print head installation.

> • When installing the print head, do not move the carriage (A) from the position in the figure. If you accidentally move the position of the carriage (A), close the top cover. The carriage (A) will move to the position in the figure.

Tilt the print head lock lever towards you.

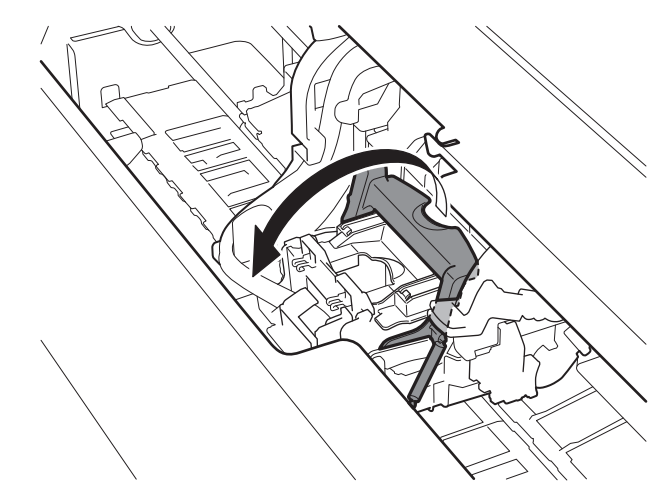

Open the print head locking cover (A) and select **OK** on the touch screen.<br>At this time, check that there is no dirt on the electrical contacts (B) of the At this time, check that there is no dirt on the electrical contacts (B) of the carriage.

> Remove the orange protective cap (A), and then remove the other orange protective cap (B) by holding the tab part (C).

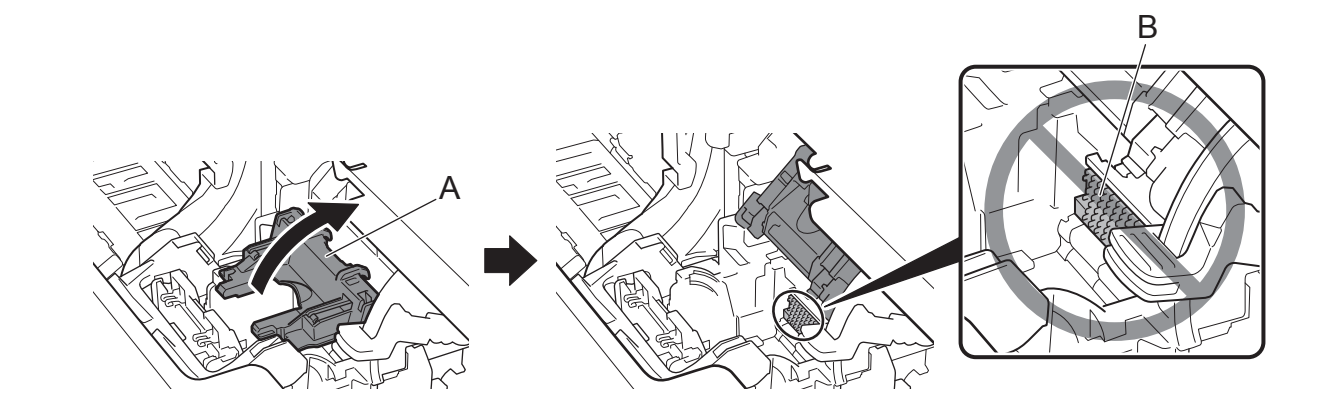

Remove the print head from the bag by holding the tab parts (A).

 $\bullet$ 

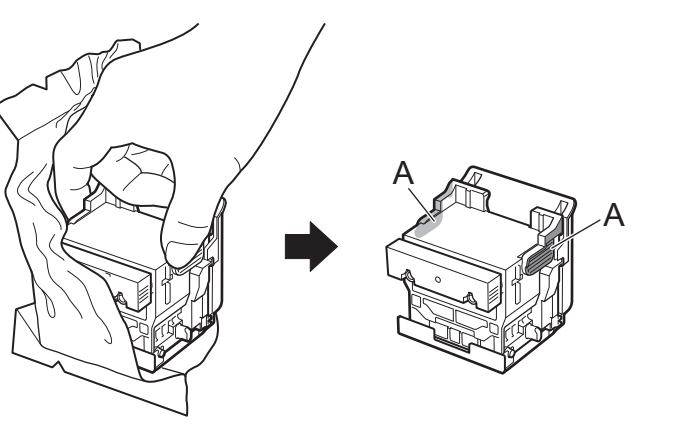

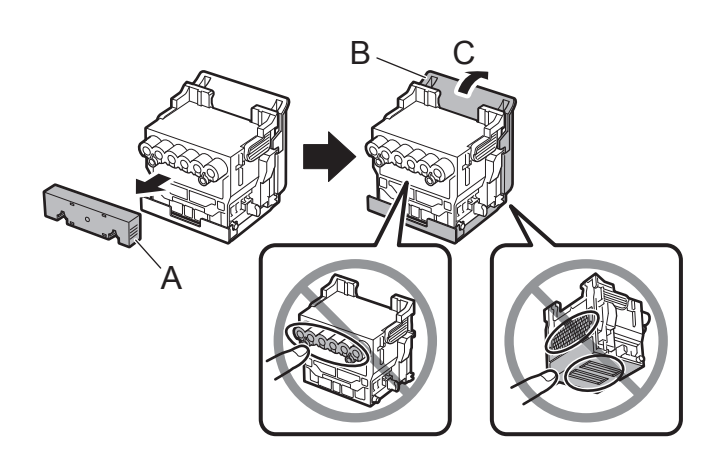

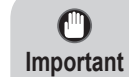

• Do not touch the part that was being protected by the protective cap under any circumstances. Touching it may cause damage to the print head or printing problems.

• The print head is filled with ink. It is recommended that you

- remove the protective materials over the bag that the print head came in or something like that to prevent spills from soiling your clothing or the surroundings.
- Do not reattach the protective caps after removing them. Dispose of them according to local regulations.

### Installing the Print Head

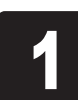

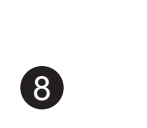

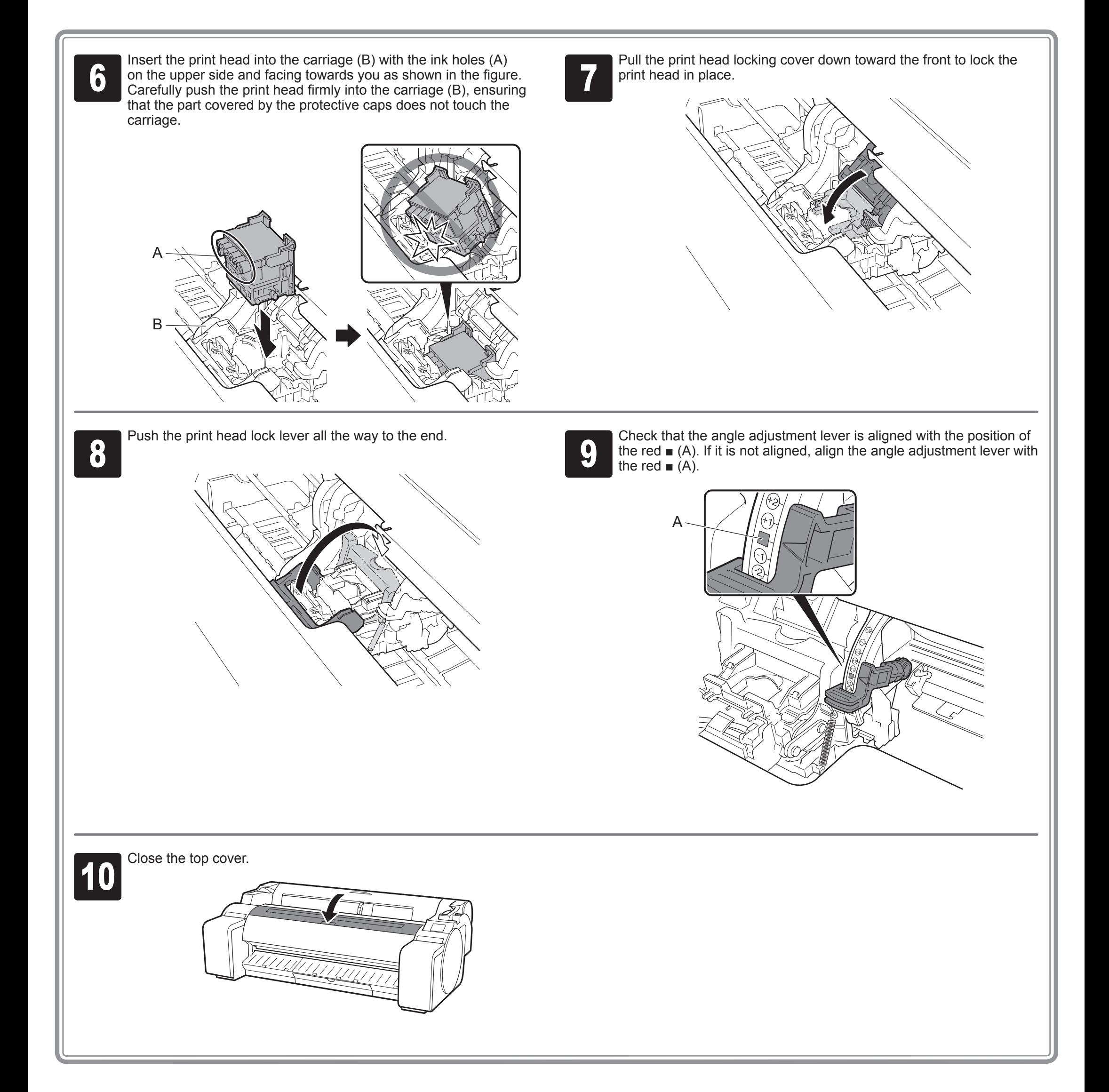

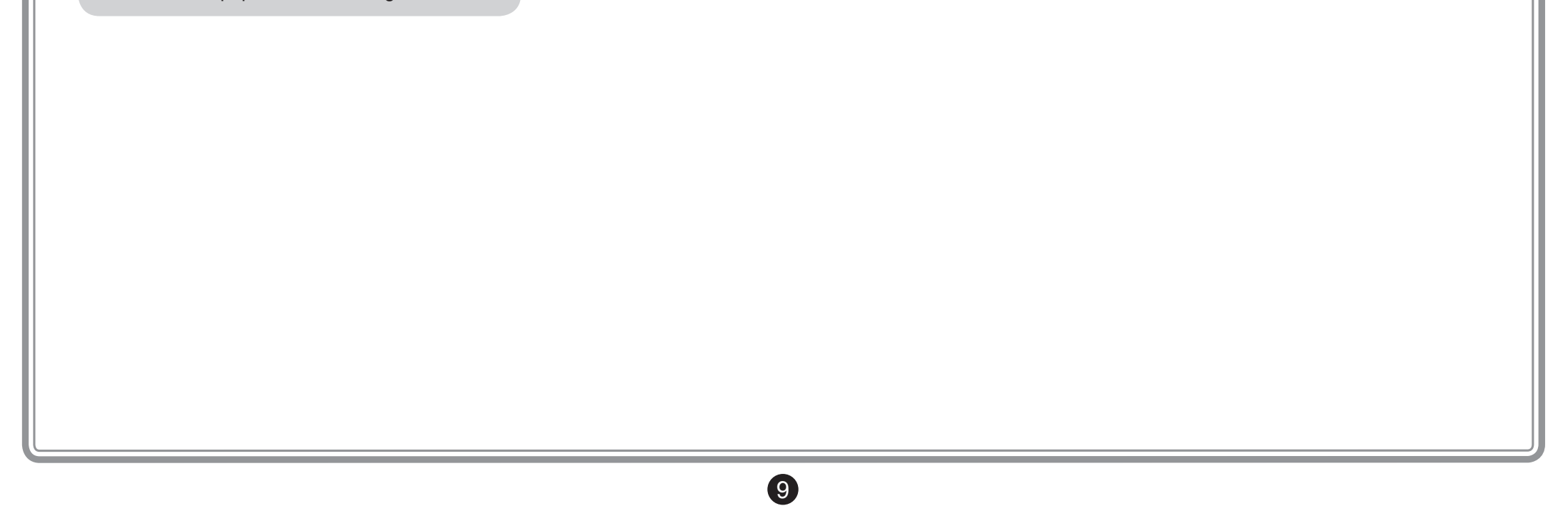

**1 When Select the paper on which to<br>
print the print head alignment patte<br>
appears on the touch screen, select print the print head alignment pattern.** appears on the touch screen, select **Manual**.

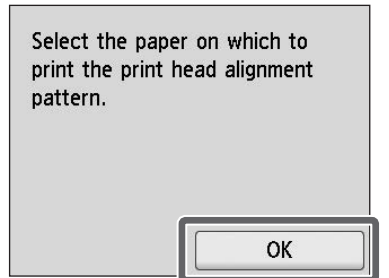

The touch screen shows instructions on how to load cut sheets.

**3** Prepare 1 sheet of paper for adjustment.<br>I Identify the printed side by referring to<br>the bag in which the paper came. Identify the printed side by referring to the bag in which the paper came.

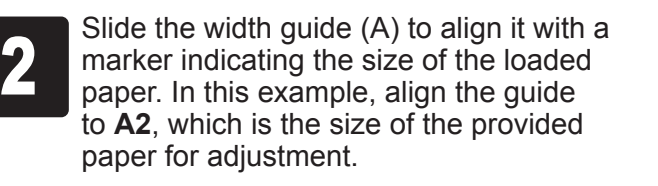

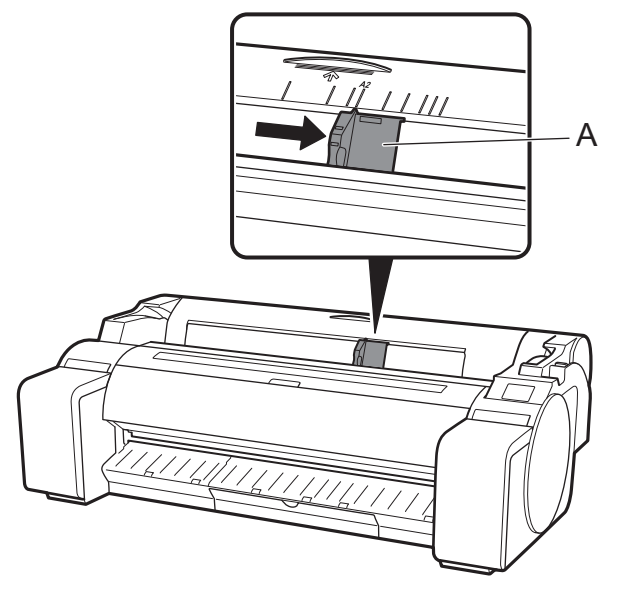

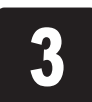

Insert the paper straight into the feed slot,<br>with the printed side facing up, so that the<br>right edge of the paper is aligned with the with the printed side facing up, so that the right edge of the paper is aligned with the paper alignment guide (A) on the right side of the roll paper cover. Insert the paper until the edge makes contact and you hear 2 short beep sounds.

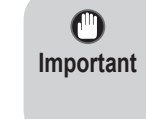

• Return unused paper to the bag in which it came and store it away from high temperature, high humidity, and direct sunlight.

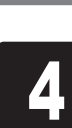

- $\bullet$ **Important**
- This printer allows only 1 sheet to be loaded. Do not load 2 or more sheets. Doing so may cause a paper jam.
	- If the paper is wavy or warped, it may cause a paper jam. Flatten out the paper before loading it.

Load the paper for adjustment.

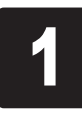

### Loading Paper

The screen for selecting the paper type<br>appears. Select the type of paper you<br>loaded. appears. Select the type of paper you loaded.

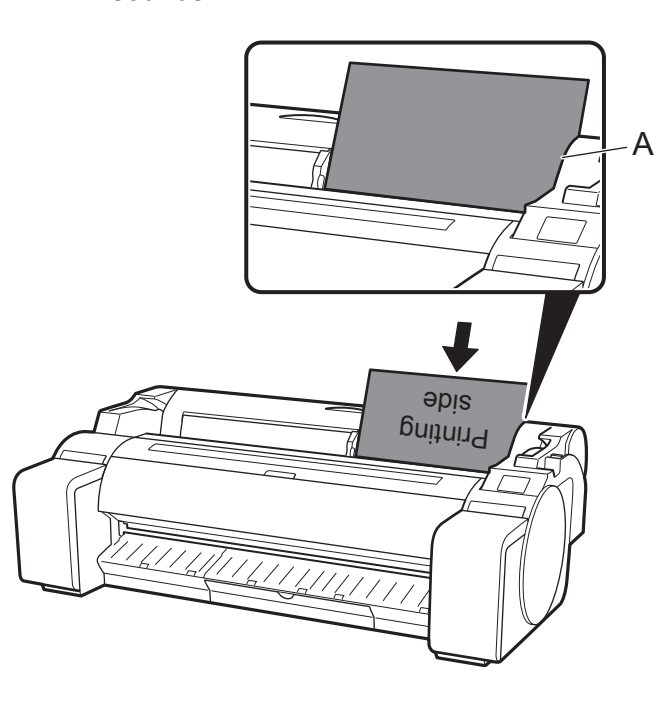

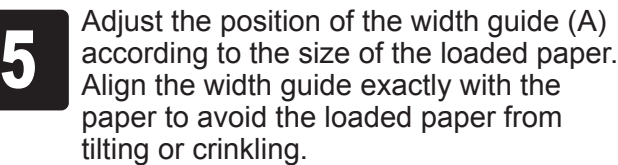

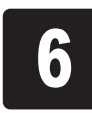

A

<u> TITTLININ</u>

In this example, select **Coated papers** and then **Coated papers**.

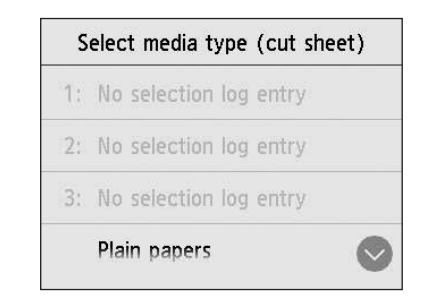

The paper starts feeding.

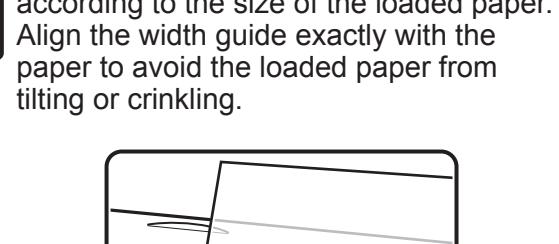

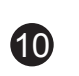

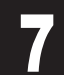

When the paper feed is finished, the printer automatically starts<br>charging the ink for the first time and adjusting the print head.<br>This takes about 25 minutes. charging the ink for the first time and adjusting the print head. This takes about 25 minutes.

During this time, install the software on the computer. (Refer to "Connecting to the Printer" on p.12)

When the print head adjustment is complete, the paper with the adjustment pattern printed on it is ejected.<br>Instructions on how to remove paper will be displayed on the adjustment pattern printed on it is ejected.

• Charging the system with ink fills the system from the ink Ø tanks to the print head. In addition, cleaning is performed **Note** to keep the printer in optimal condition. This may cause the remaining ink indicator and maintenance cartridge capacity indicator to drop some amount. Starter ink tanks are for first-time installation. It is recommended that you purchase replacement ink tanks quickly.

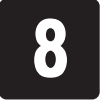

touch screen. Perform the rest of the procedure by following the instructions.

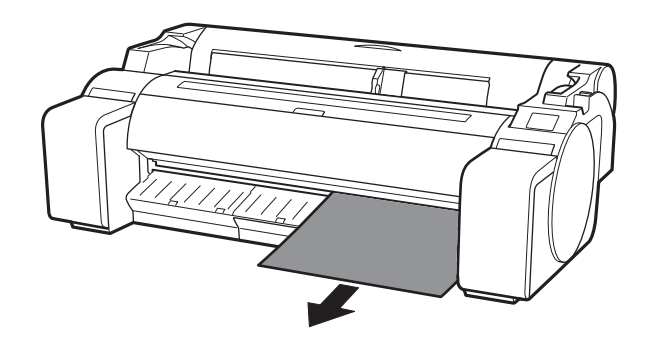

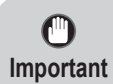

• Do not operate the release lever until the instruction on removing paper is displayed on the touch screen. If you operate the release lever while printing is in progress, the printing will stop in the middle.

Select USB connection.<br>Check the message about connection method and s Check the message about the connection method and select **Yes** if there are no problems.

### Perform Print Head Adjustment and Select the Connection Method

When the screen for selecting the Select the connection method. connection method appears, select Wired LAN connection the connection method to use. Ø • If you are connecting the printer to the network using a fixed IP Wi-Fi connection address, select **Do not connect**. Configure the settings from the **Note** touch screen of the printer after the printer has finished charging USB connection the ink for the first time and adjusting the print head. Do not connect **Wired LAN connection USB connection Wi-Fi connection** This is the method for connecting the printer to the This is the method for connecting the printer to the This is the method for connecting the network using a LAN cable. network without using a cable. printer to a computer using a USB cable. **1** Select **Wired LAN connection**.<br>
Check the message about the connection<br>
method and select **Yes** if there are no **1** Select **Wi-Fi connection**.<br>
Check the message about the connection<br>
method and select **Yes** if there are no Do not connect the USB cable yet. Check the message about the connection Check the message about the connection problems. problems. <sup>2</sup> A message prompting you to connect the <sup>2</sup> A message prompting you to set up Wi-Fi LAN cable appears. connection appears. **15 If you are configuring from a computer**<br> **3** -> Select Yes. Use the LAN cable to connect the wired LAN<br>connector on the side of the printer to the<br>hub port. connector on the side of the printer to the -> Select **Yes**. hub port. **If you are configuring from the printer** -> Select **No**. **ENERGY PROPERTY** Select OK. The paper starts feeding, and then the printer automatically starts charging the ink for the first time and adjusting the print head. Charging the ink for the first time and adjusting the print head for the first time takes about 25 minutes.  $\mathbf{\Theta}$ • Do not open the covers of the printer or turn the power off while the ink is charging for the first time and the print head is being adjusted. **Important** • If you selected **Do not connect**, the connection settings and software installation will need to be performed separately. Ø **Note** Proceed to "Connecting to the Printer" on p.12. • Charging the system with ink fills the system from the ink tanks to the print head. In addition, cleaning is performed to keep the printer in optimal condition. This may cause the remaining ink indicator and maintenance cartridge capacity indicator to drop some amount. Starter ink tanks are for first-time installation. It is recommended that you purchase replacement ink tanks quickly.

USB connection

You can configure the printer and computer connection settings and install the software while the ink is charging for the first time and the print head is adjusting.

Proceed to "Connecting to the Printer" on p.12.

Wired LAN connection

You can configure the printer and computer

connection settings and install the software while the ink is charging for the first time and the print head is

#### adjusting.

Proceed to "Connecting to the Printer" on p.12.

Wi-Fi connection

**If you are configuring from a computer** ->You can configure the printer and computer

 $\bf \Phi$ 

connection settings and install the software while

the ink is charging for the first time and the print head is adjusting.

Proceed to "Connecting to the Printer" on p.12.

#### **If you are configuring from the printer**

->Configure the Wi-Fi settings from the printer after the printer has finished charging the ink for the first time and adjusting the print head.

Proceed to "Configure Wi-Fi Settings on the Printer" on p.13.

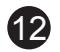

### Connecting to the Printer

The printer connection settings and software installation are performed using a computer. You can download the setup file from our website. If you are using a Windows PC, you can also run the file from the CD-ROM.

However, if you selected **No** in step 3 for Wi-Fi connection on p.11, configure the Wi-Fi settings only using the printer. Proceed to "Configure Wi-Fi Settings on the Printer" on p.13.

This completes the setup.

**Note**

Ø

• A screen for selecting the printer connection method may be displayed in the middle of configuring the settings. If this happens, select the method you selected on p.11 and then click **Next** and continue with the rest of the settings.

• Connect the USB cable to the proper location.

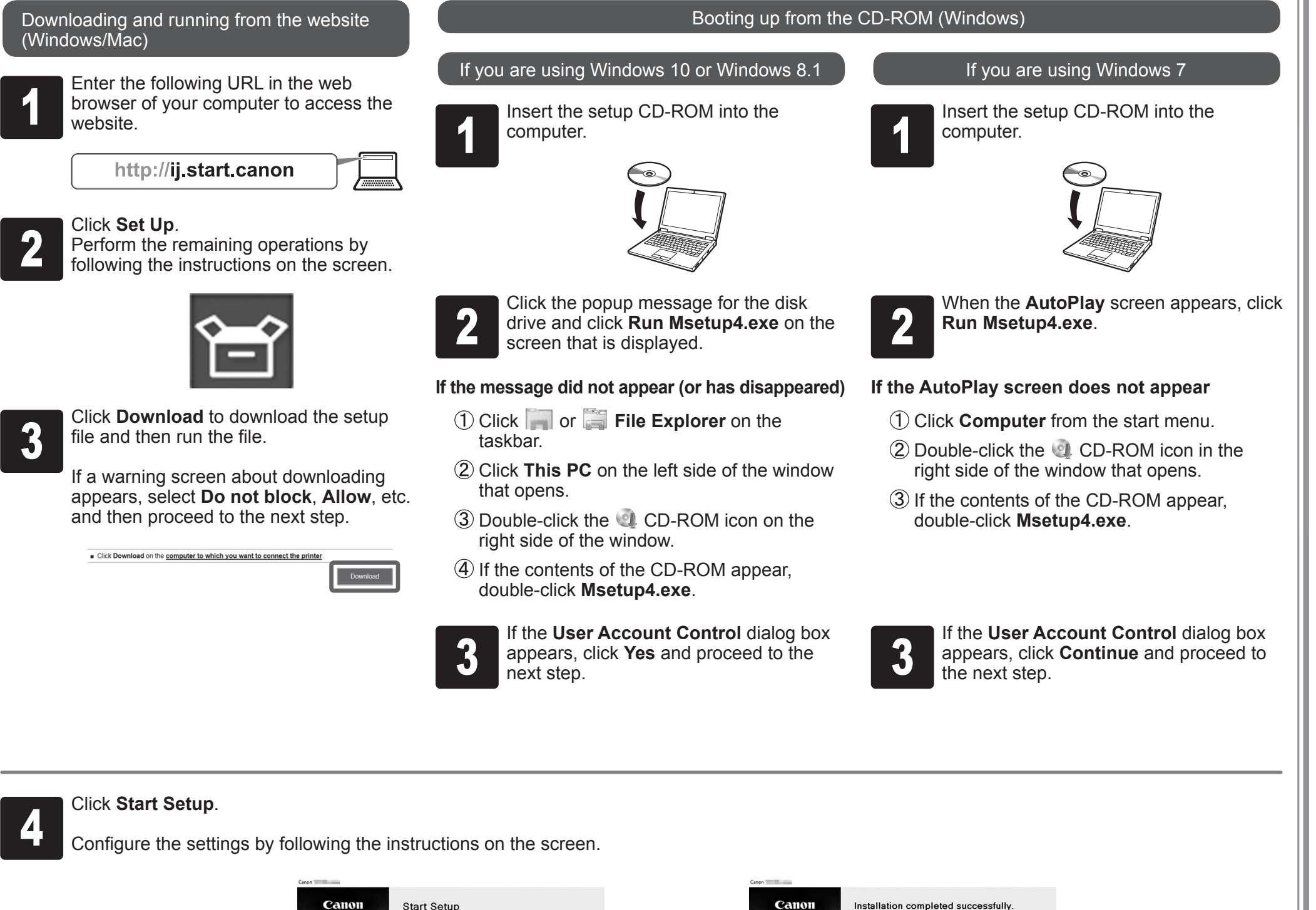

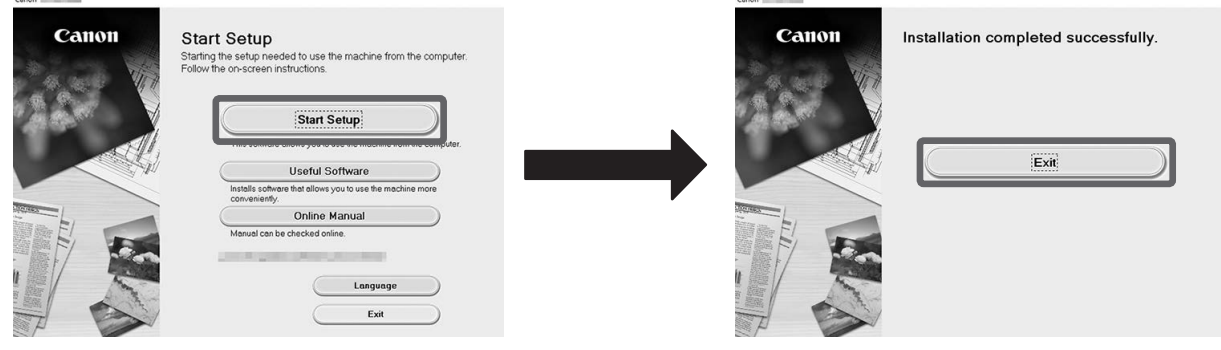

### **Configure Wi-Fi Settings on the Printer**

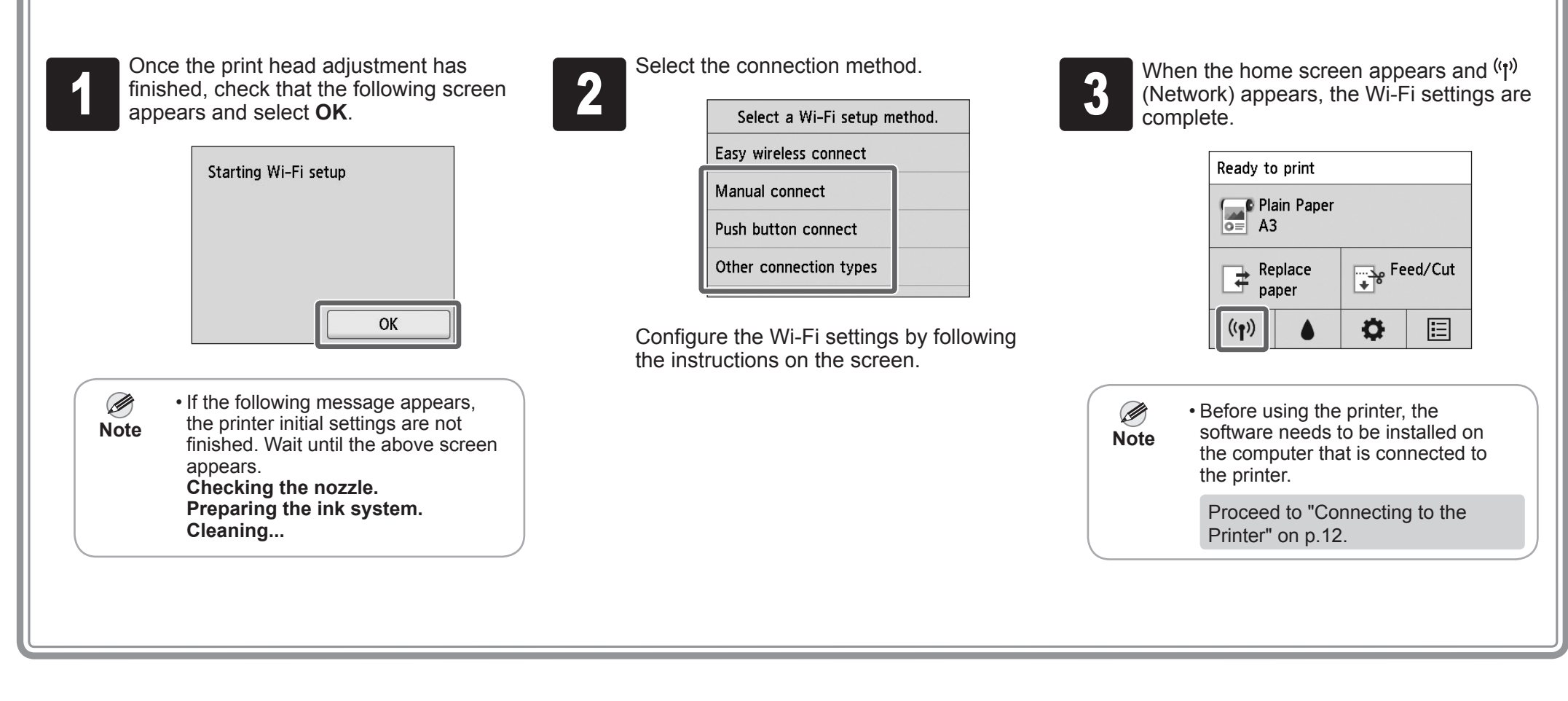

### **PUT** Printing From a Smartphone or Tablet

If you selected **No** in step 3 for Wi-Fi connection on p.11, configure the Wi-Fi settings using the touch screen of the printer.

A: Accessory pocket

- Can be used to store accessories such as the 3-inch paper core attachment.
- The accessory pocket is included with the stand. Refer to "Attach the Accessory Pocket" in the Printer Stand Setup Guide (separate manual) for details on how to attach.

B: Cleaning brush

気

• When you open the top cover, a cleaning brush is stored on the right side. Use it when cleaning inside the top cover.

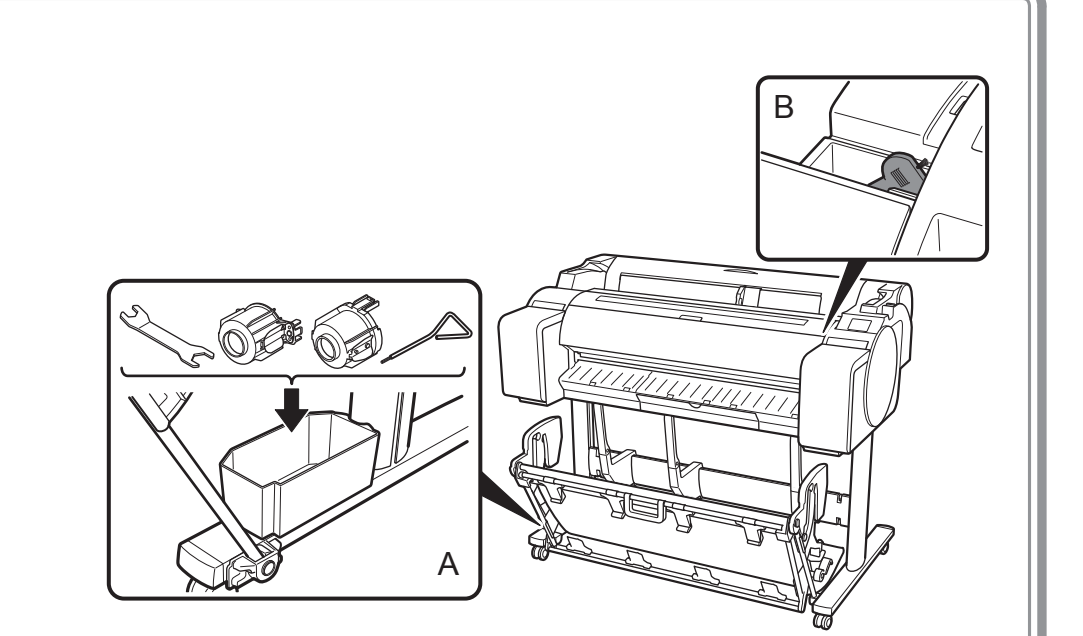

Storing Accessories

## Loading Roll Paper After Setup

With the "Canon PRINT Inkjet/SELPHY" application software, you can easily, wirelessly print photos stored on your smartphone or tablet (running iOS or Android). You can download this application by accessing the QR code to the right.

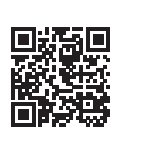

To load roll paper after setup, on the home screen, select **Load paper** and then **Load roll paper**, and follow the instructions on the screen.

**13** 

For details, refer to the Online Manual. => "Displaying the Online Manual" on p.14

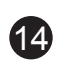

Error messages may appear on the touch screen of the operation panel when setting up printer. If so, it may not indicate a problem with the printer, and the issue may be easily resolved. Common messages and the causes are listed here with corrective actions. For details on other messages, refer to the Online Manual.

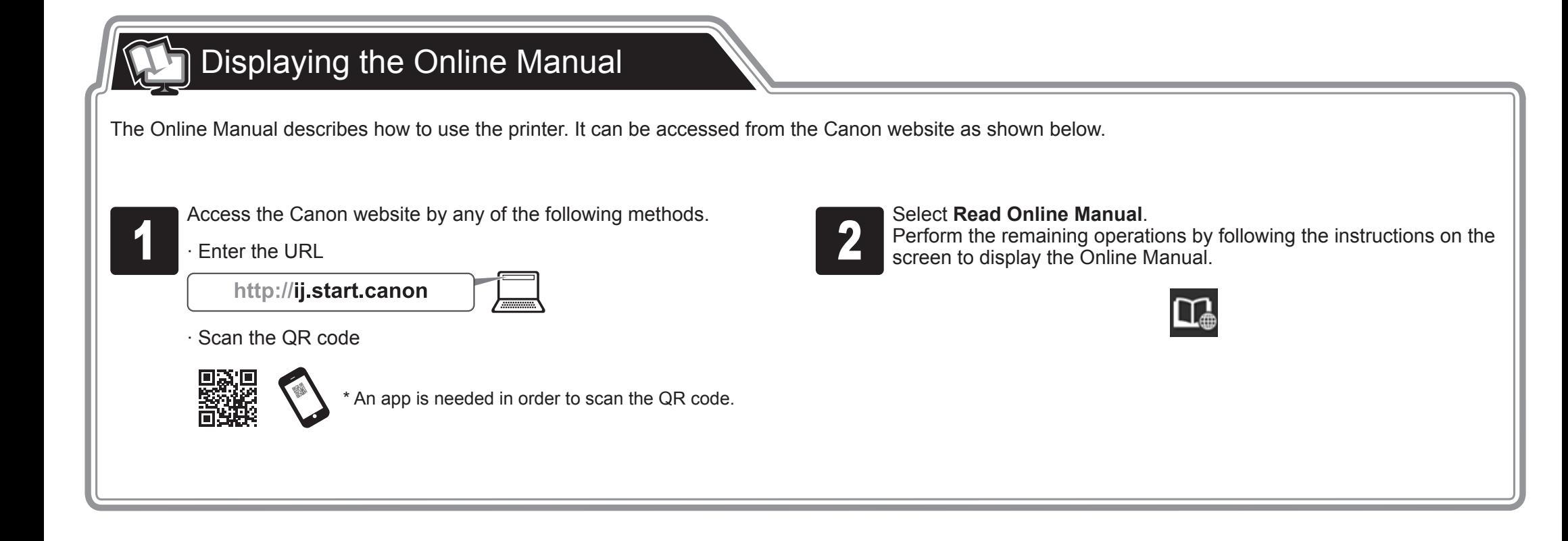

# **Q** Responding to Messages

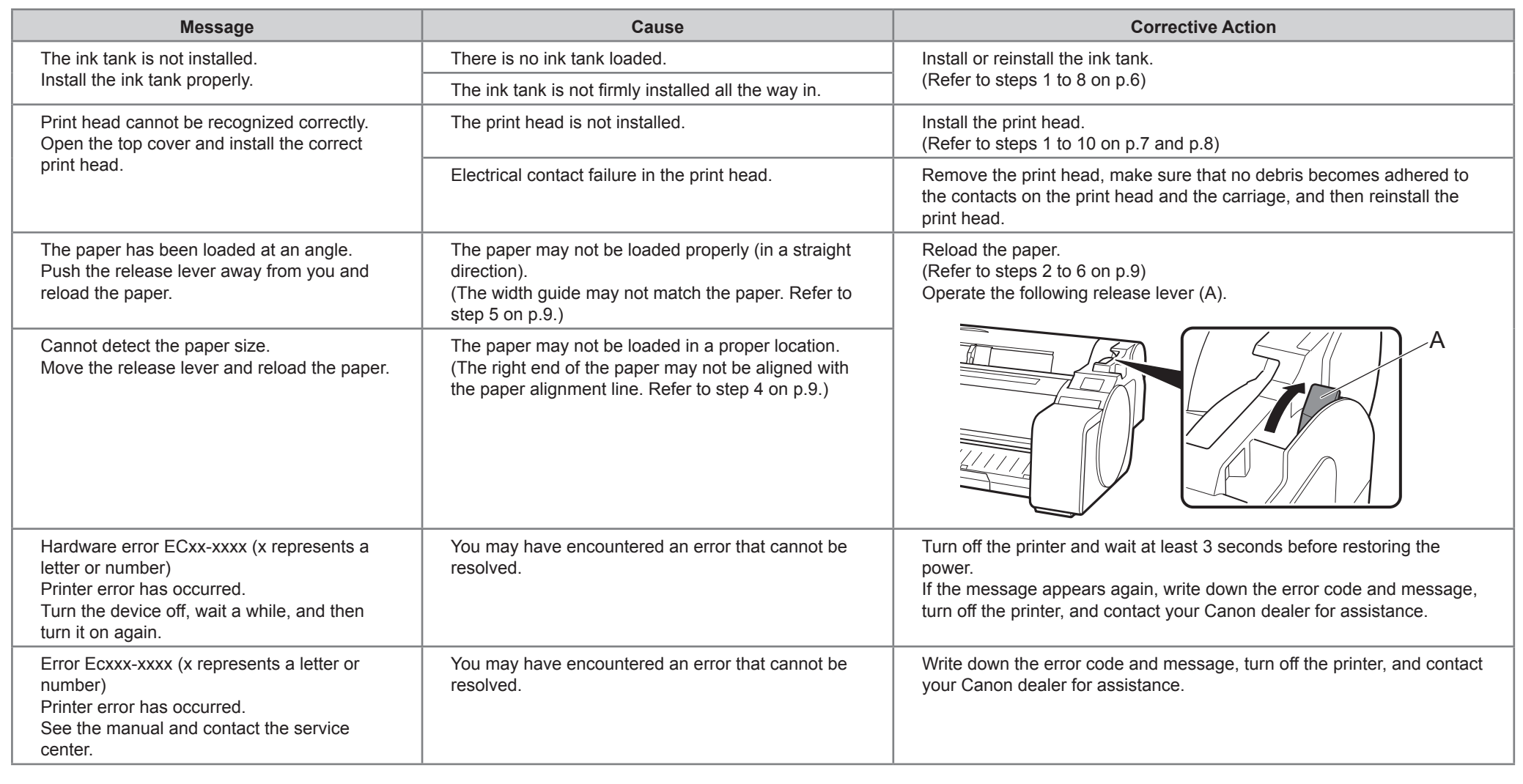